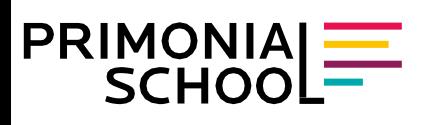

## **PRÉSENTATION DE LA PLATEFORME PRIMONIAL SCHOOL**

La plateforme Primonial School vous permet de consulter et suivre les formations que nous proposons, en e-learning, en visioconférences et en présentiel.

Différentes rubriques sont présentées dans votre espace personnel.

#### **Menu supérieur**

(1) Accueil (2) Tableau de bord (3) Mes cours (4) F.A.Q – Foire aux questions (5) Profil

#### **Barre latérale droite**

- (6) Menu principal (7) Lecteur de documents
- (8) Calendrier

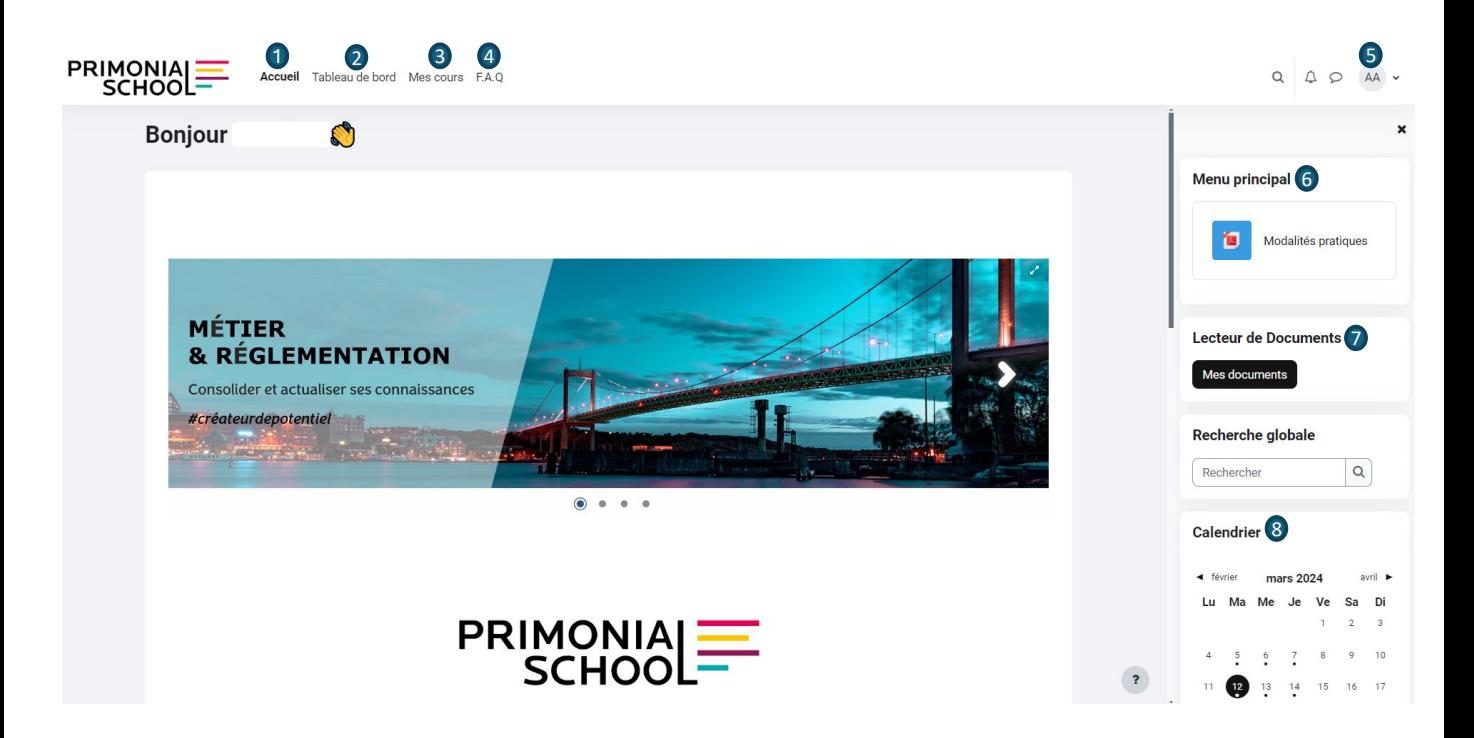

# PRIMONIA

# Modalités et règles de formations

## **PRÉSENTATION DE LA PLATEFORME PRIMONIAL SCHOOL**

#### **1. Accueil :**

Cette rubrique vous présente toutes les formations proposées par Primonial School, sous 4 items : Relation Client, Conseils & Solutions, Technique & Juridique et Métier & Réglementation. Au sein de ces items, vous retrouverez les cours disponibles avec ou \*sans inscriptions. *\*Dans ce dernier cas, la mention est indiquée.*

Dans les « Actualités », vous trouverez notamment, les nouvelles formations mises en lignes (e-learning et/ou présentielles) ainsi que les sessions en visioconférences.

#### **2. Tableau de bord :**

Le tableau de bord vous permet de suivre la progression de vous cours, présentée sous les statuts : « A faire », « A refaire », « En cours », « Non validé », « Validé/terminé ». Vous pourrez également consulter les notes obtenues pour chacun des quiz réalisés.

#### **3. Mes cours :**

Cette rubrique vous permet d'accéder aux cours auxquels vous êtes « inscrit(e) ». Il existe différentes vues d'ensemble : « En cours », « A venir », « Passés ».

Vous avez également la possibilité d'ajouter des cours à vos favoris.

Les modules de formation se composent généralement :

- De présentations sous divers formats (ressources pédagogiques animées : vidéos ou fichiers)
- Et dans la majorité des programmes:
- D'un test de connaissances, afin de valider l'acquisition de compétences et,
- D'une attestation de réussite, téléchargeable directement depuis votre espace.

#### **4. F.A.Q :**

Cette rubrique vous permettra de consulter les réponses aux questions fréquemment posées.

#### **5. Profil :**

Consultez et modifier les informations de votre profil.

#### **6. Menu principal :**

Consultez les modalités pratiques de la plateforme de formations.

#### **7. Lecteur de documents**

Accédez à vos documents téléchargeables : factures et attestations de réussite.

#### **8. Calendrier**

Consultez les dates des différents événements types Learning Days.

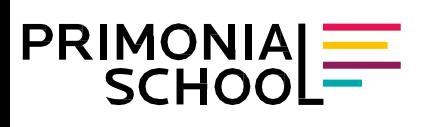

### **INSCRIPTIONS AUX FORMATIONS**

#### **FORMATIONS SELON FORMAT :**

#### 1. Formations présentielles

Deux options s'offrent à vous :

- Inscription à un stage en inter entreprise : les dates sont programmées par Primonial School et diffusées sur notre site internet ([https://www.primonialschool.fr/\)](https://www.primonialschool.fr/), et via nos réseaux sociaux. Vous pourrez découvrir les programmes des formations et les modalités d'inscriptions.
- Inscription à un stage en intra-entreprise : contactez-nous [\(school@primonial.fr](mailto:school@primonial.fr)) pour définir le programme choisi (sur-mesure possible), ainsi qu'une date pour votre cabinet.

#### 2. Formation digitales (e-elearning et visioconférences)

Pour vous inscrire à un module en e-learning, sélectionnez le cours choisi sur la plateforme Primonial School pour découvrir le programme.

Pour les formations en visioconférences, le lien d'accès à la visioconférence sera directement intégré dans la page du programme.

#### **PAIEMENT :**

Vous pouvez régler votre formation en e-learning et en visioconférence par carte bancaire.

Dès validation de votre paiement, le cours est accessible pour une durée de 60 jours, à compter de la date d'ouverture des accès.

Les formations en présentiel ou l'acquisition de cours digitaux en nombre, se règlent par virement bancaire ou par chèque.

En tant que partenaire Primonial ou d'achats groupés, vous pouvez bénéficier de réduction. N'hésitez pas à nous contacter [\(school@primonial.fr\)](mailto:school@primonial.fr).

NB : les coordonnées figurants sur le libellé de votre facture, sont celles que vous avez renseignées dans l'encart « Facturation » lors de la création de votre compte. Ces informations sont modifiables à tout moment, en cliquant sur « Profil » en haut à droite de votre espace.

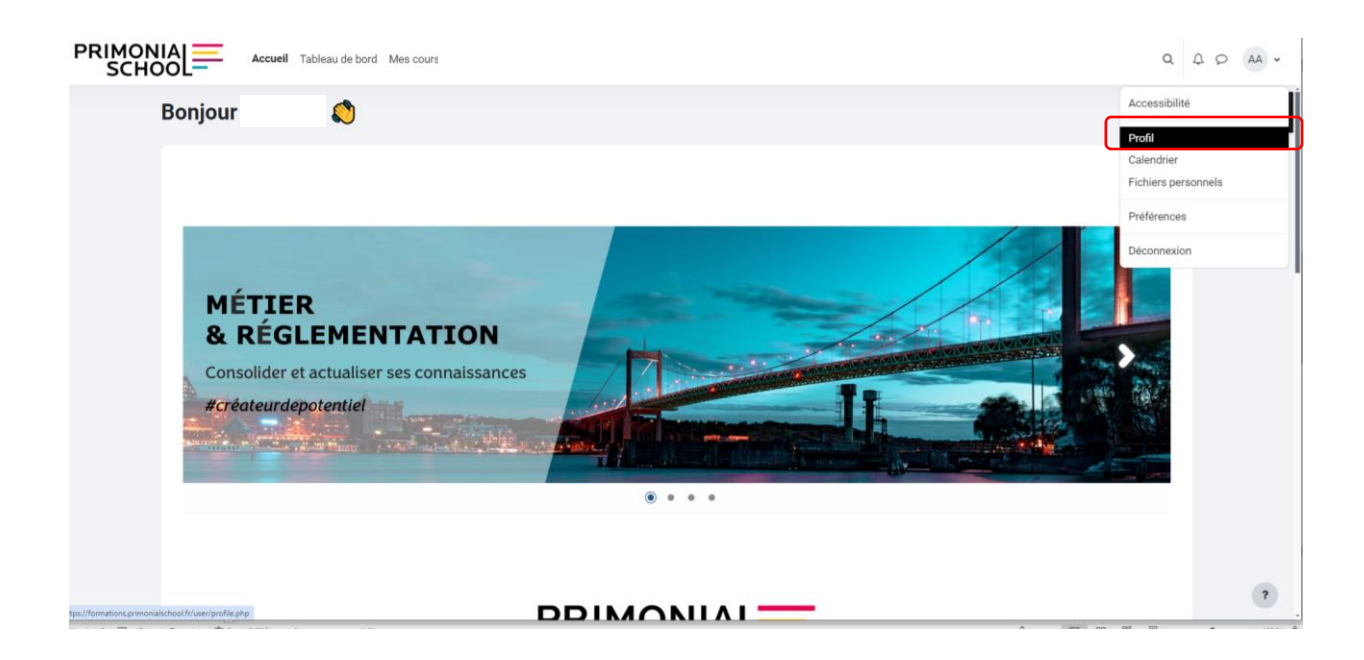

— DOCUMENT À USAGE STRICTEMENT INTERNE —

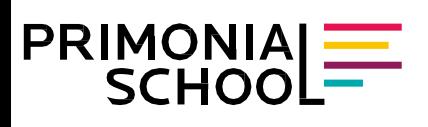

## **INSCRIPTIONS AUX FORMATIONS**

#### **SPÉCIFICITÉS VISIOCONFÉRENCES - « LEARNING DAYS »**

**Au cours de l'année, des événements ponctuels peuvent être proposés, comme les « Learning Days ».**

Ces formations sont accessibles, sous les modalités suivantes :

- Visioconférence de durée variable (généralement entre 1 heure et 2 heures). L'accès à la visioconférence s'effectue sur la page du programme.
- Pour les formations validantes, l'accès au cours et le passage du test de connaissances ne sont possibles que sous réserve, d'avoir suivi la visioconférence en amont et après paiement.
- A l'issue de votre réussite au test, une attestation de réussite vous sera délivrée et validera vos heures de formations.
- Pour bénéficier de réductions, contactez votre interlocuteur Primonial habituel ou [school@primonial.fr.](mailto:school@primonial.fr)

**Important : veillez à consulter les modalités pratiques intégrées à chaque programme des Learning Days pour connaître le détail du process.**

# **PRIMONIAL**<br>SCHOOL

# Modalités et règles de formations

## **RECHERCHER UNE FORMATION**

**Pour rechercher une formation à laquelle vous n'êtes pas inscrit(e) :**

• Sur notre site internet Primonial School : <https://www.primonialschool.fr/>:

➔ retrouvez nos 4 thématiques de formations sur la page d'accueil « Nos univers de formation » et dans « l'actualité ».

- Sur cette plateforme de formations Primonial School :
- ➔ dans la rubrique Accueil, sélectionnez l'un de nos 4 univers de formation.

#### **Pour rechercher une formation à laquelle vous êtes déjà inscrit(e) :**

Rendez-vous dans la rubrique « Mes cours » de votre espace personnel, puis sélectionnez le cours souhaité.

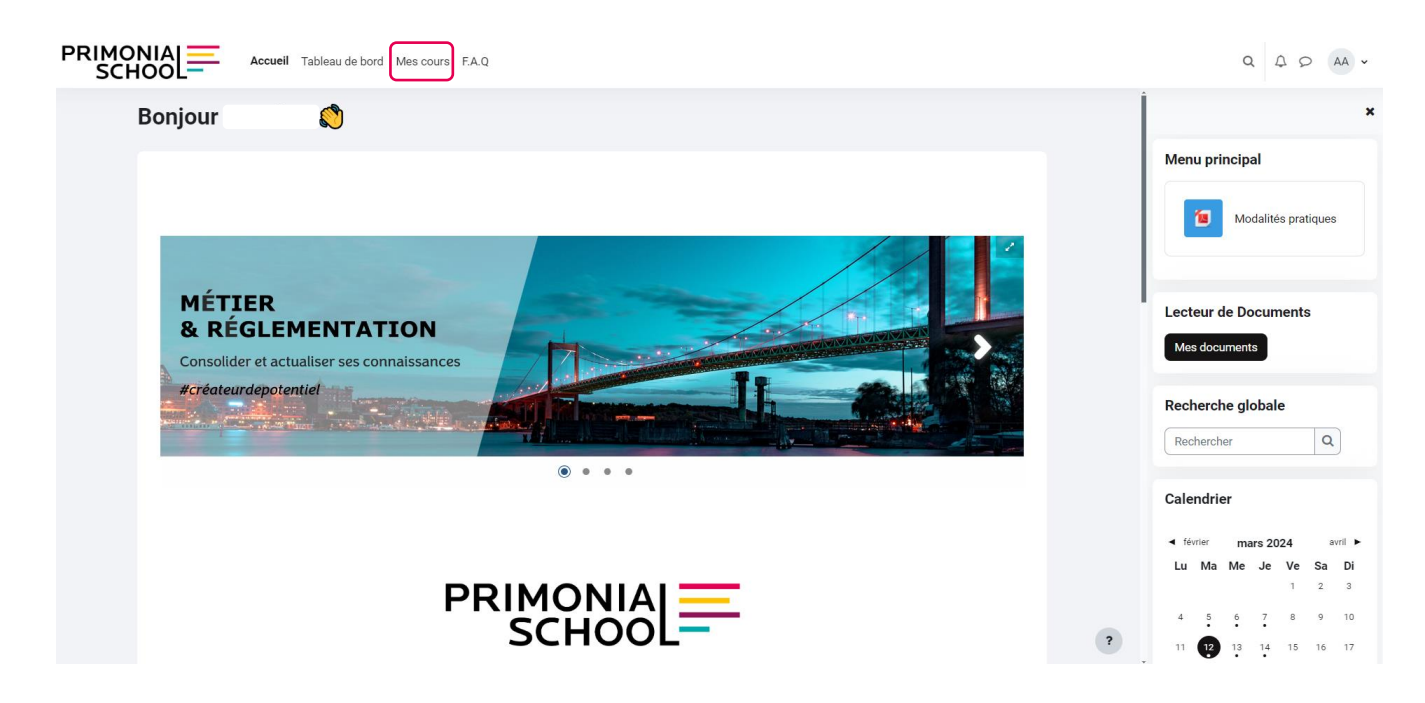

Vous serez ensuite redirigé(e) vers la page vous permettant d'entrer dans le cours.

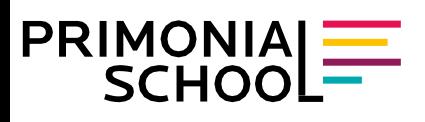

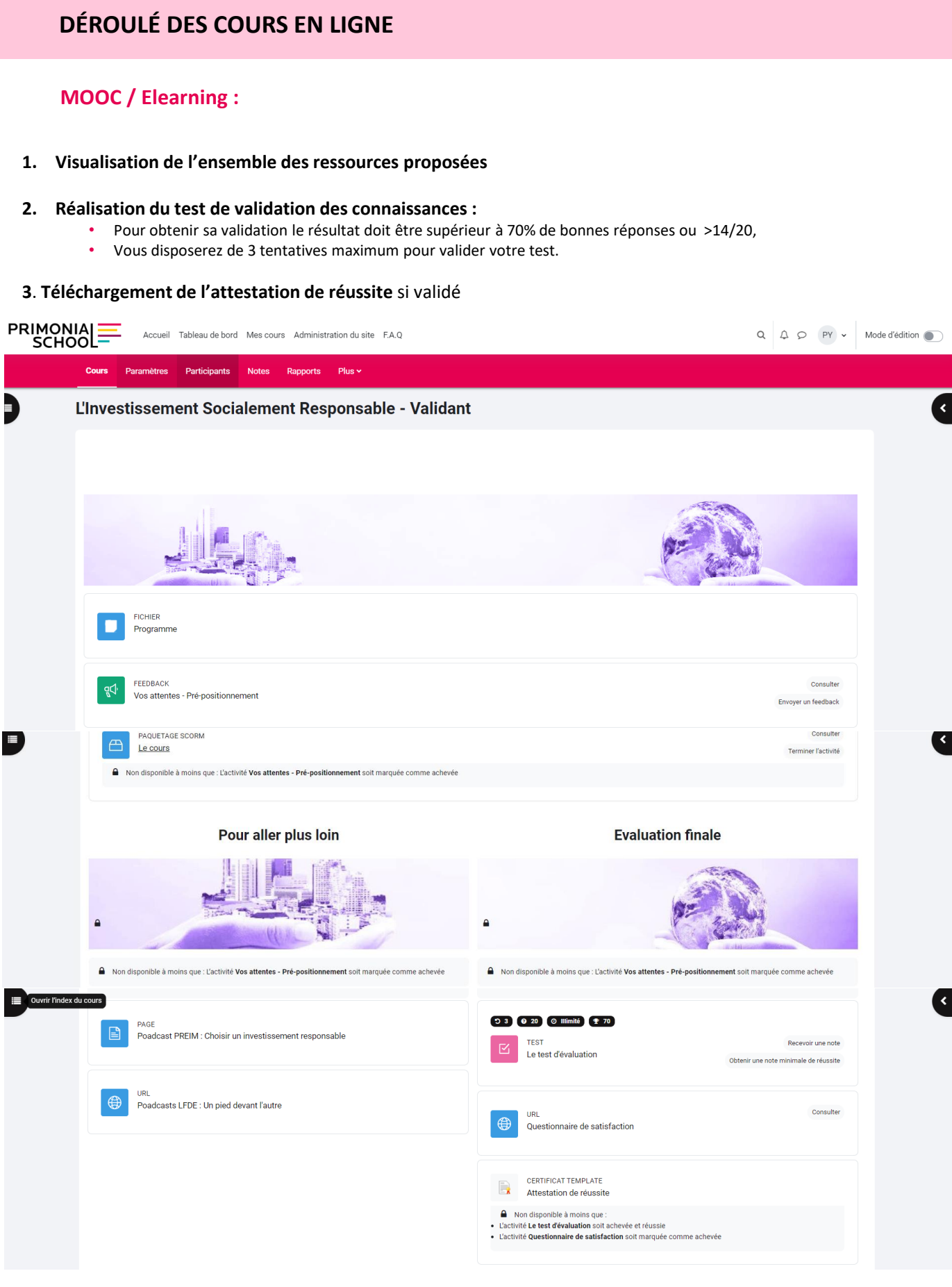

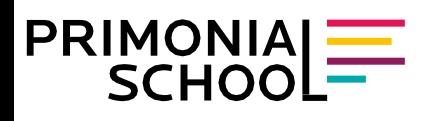

## **COMMENT TÉLÉCHARGER MON ATTESTATION DE RÉUSSITE**

Votre attestation de réussite, sera téléchargeable après réussite à votre test.

Rubrique Mes cours  $\left(1\right)$  sélectionnez la formation correspondante, puis téléchargez votre attestation  $\left(2\right)$ .

Elle vous sera également automatiquement envoyée à l'adresse email que vous avez renseigné dans votre espace personnel.

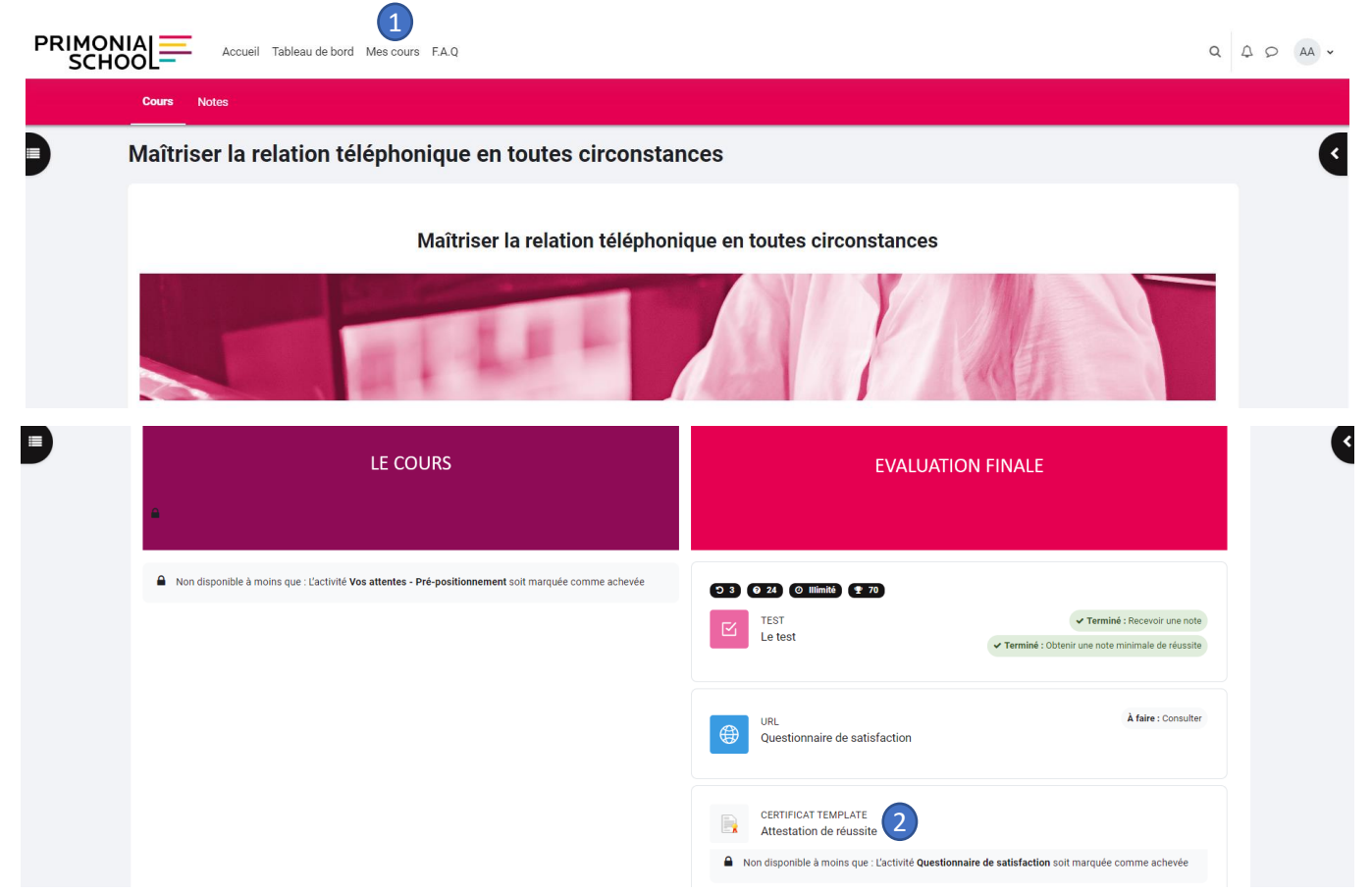

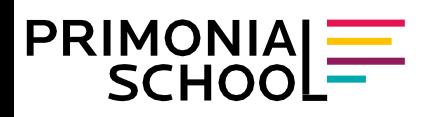

### **COMMENT RETROUVER MA FACTURE**

Vos factures sont éditées de façon instantanée pour les paiements en carte bleue, et disponibles sous quinzaine, après encaissement, dans le cas d'un règlement par virement bancaire ou par chèque.

Il y a deux façons d'accéder à vos factures :

1. Soit directement sur la page d'accueil, en **cliquant sur la petite flèche à droite** , qui vous permettra d'afficher/masque la barre latérale où vous accèderez au menu principal ainsi qu'à la rubrique « Mes documents ». Vous retrouverez ensuite l'ensemble de vos factures.

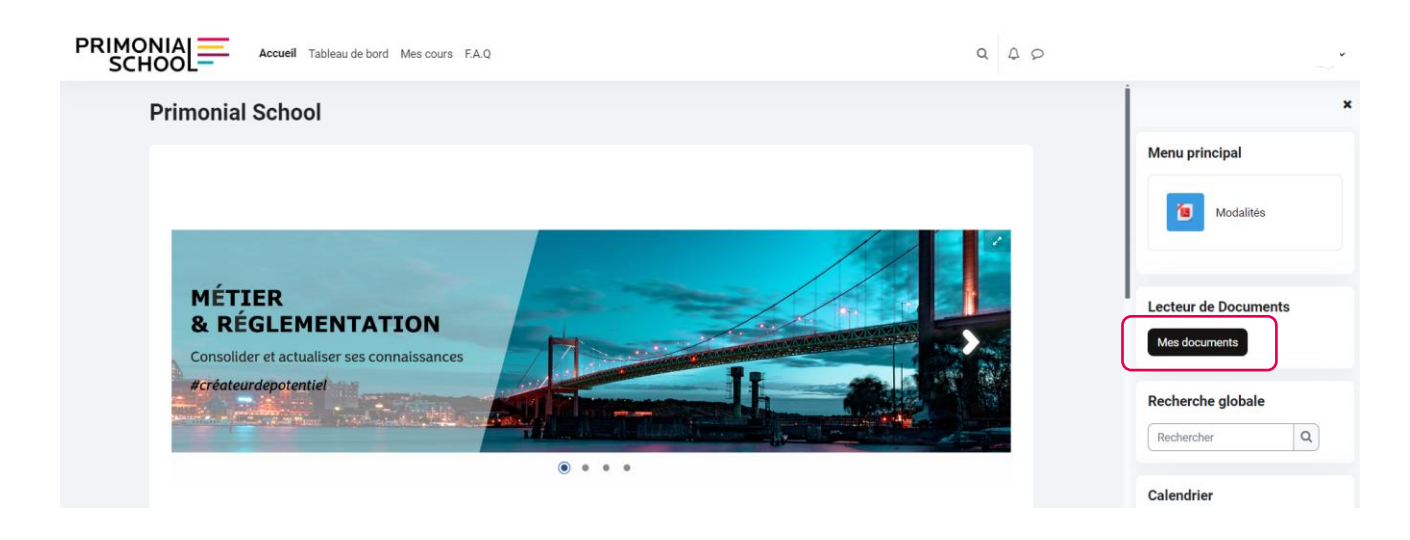

2. Soit sur la page de cours correspondant, en **cliquant sur la petite flèche à droite**  $\blacksquare$ , puis cliquer sur « Afficher les factures du cours ».

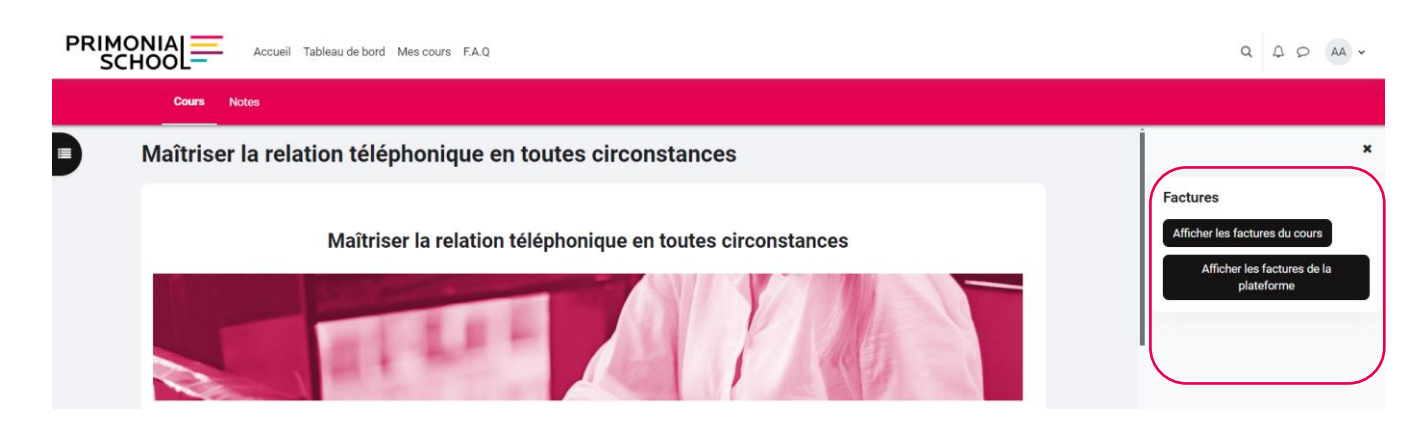